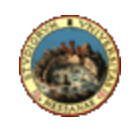

## *Università degli Studi di Messina*

## *U. ORG. Sistemi ed infrastrutture ICT e Rete di Ateneo*

Instructions for authenticated connection method to Ateneo wired network through Windows 10 operating system. This setup process is required only in locations where this connection type is enabled.

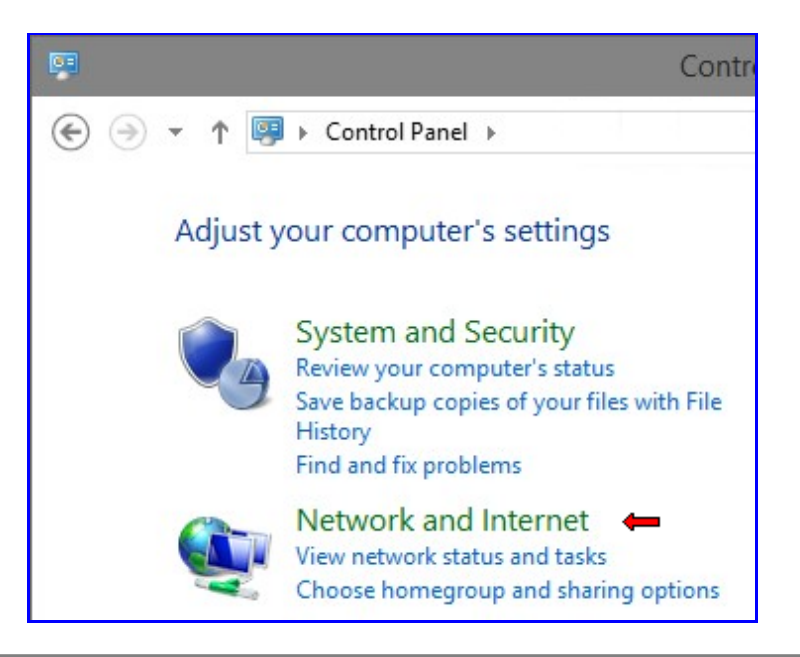

1) In **Control Panel** click on **Network and Internet**;

2) click on **Network and Sharing Center**;

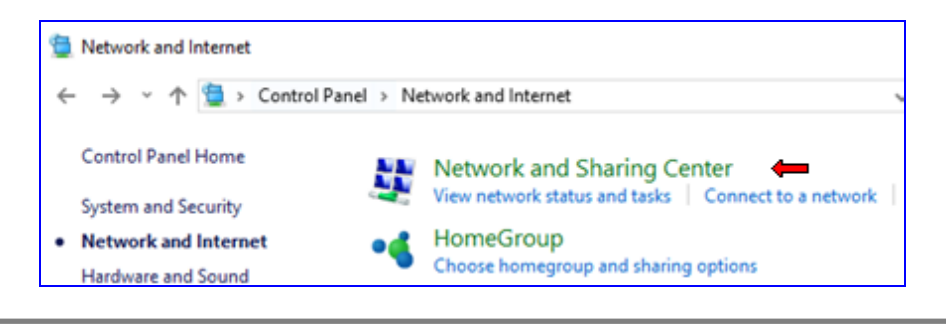

3) click on **Change adapter settings**;

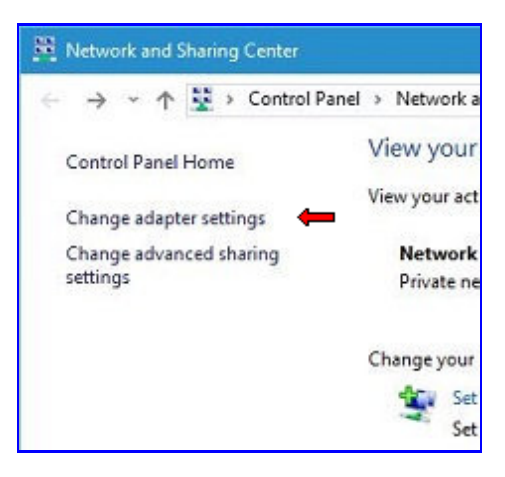

4) click the right mouse button on the relevant connection icon (**Ethernet** in the example below), then choose **Properties**;

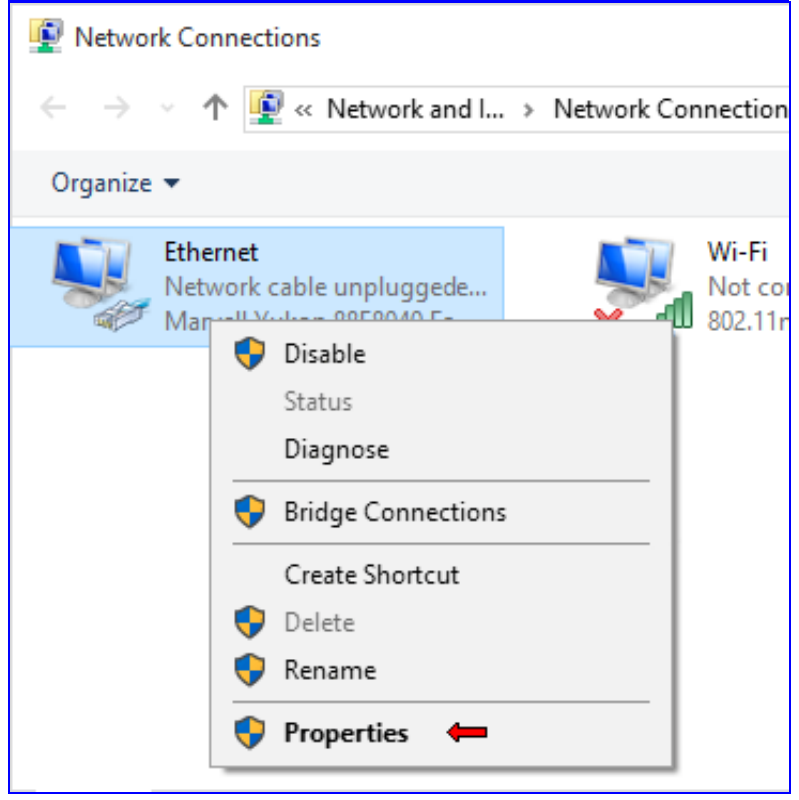

5) check if the **Authentication** tab is visible in **Ethernet Properties** window. If yes, jump to step 10), else continue to step 6)

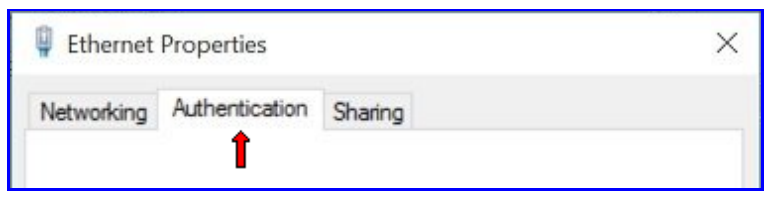

6) click the right mouse button on the **Start icon** the, on the displayed menu, choose **Search**;

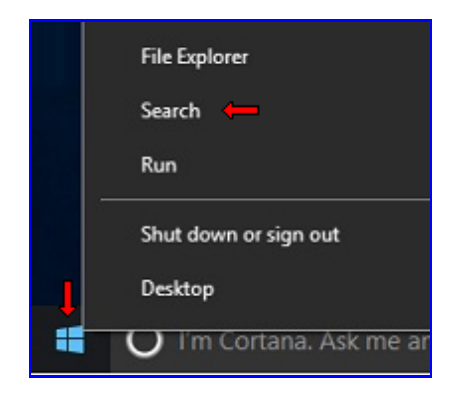

7) write **services.msc** and press **Enter**;

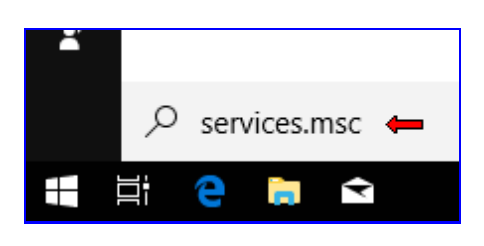

8) Warning: next operations are very simple but even critical, so pay maximum attention to the instructions below.

Search a service named **Wired AutoConfig** in **Services** window, click the right mouse button on it and choose **Properties**;

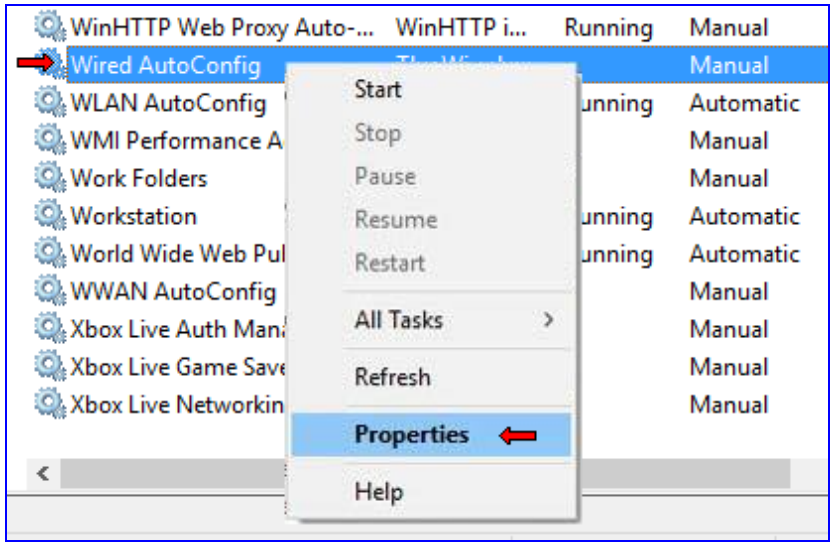

9) in the **Wired AutoConfig Properties (Local Computer)** window choose **Automatic** as **Startup type** (doing so this service will automatically start at every Windows startup); **only** if **Service status** is **Stopped** click the **Start** button; click on **OK** button; close the **Services** window; go back to step 5); if the service is already started go to the next step instead;

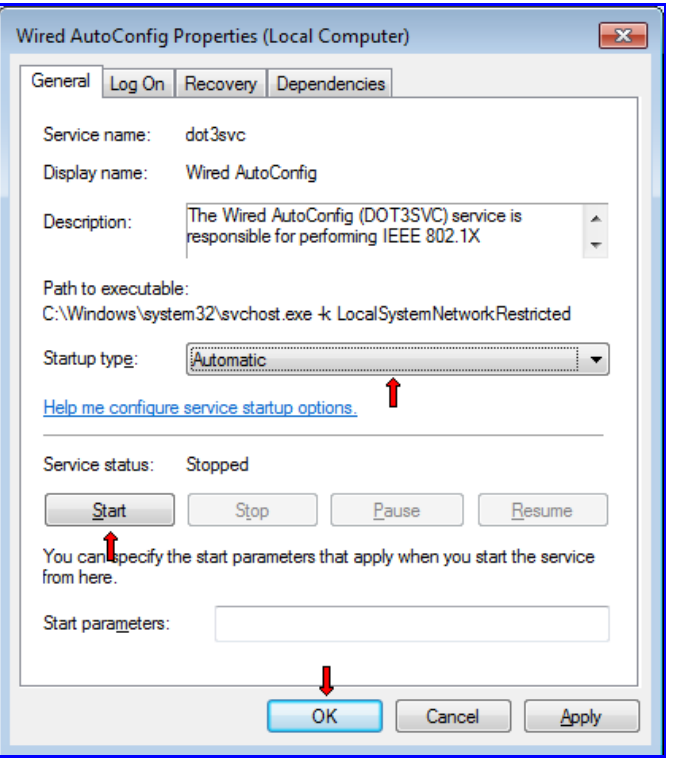

10) In the **Ethernet Properties** window click on **Authentication** tab; check **Enable IEEE 802.1X authentication** option; choose **Microsoft: PEAP (Protected EAP)** as network authentication method; check **Fallback to unauthorized network access** option; eventually check the **Remember my credentials for this connection each time I'm logged on** option; click on **Settings**;

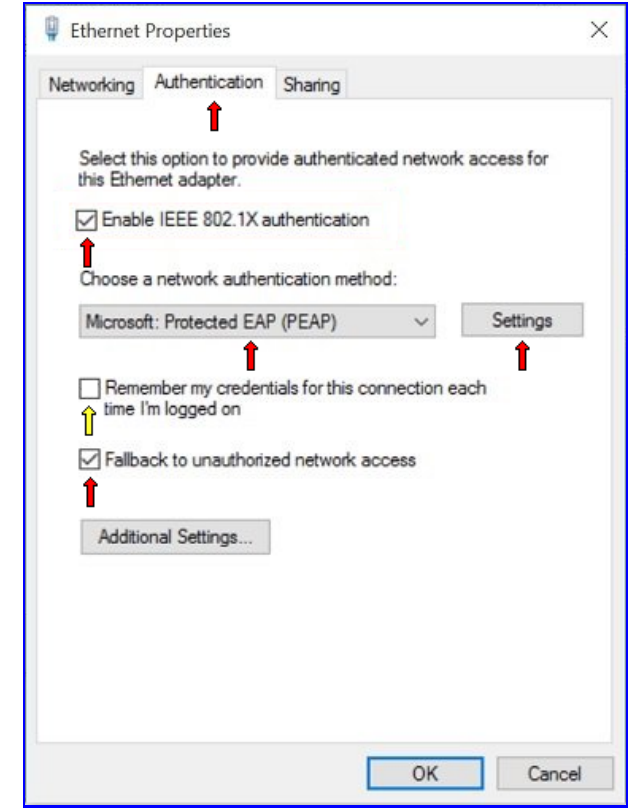

11) In the **Protected EAP Properties** window, uncheck **Validate server certificate**; choose **Secured password (EAP-MSCHAP v2)** as **Authentication method**; click on **Configure...**;

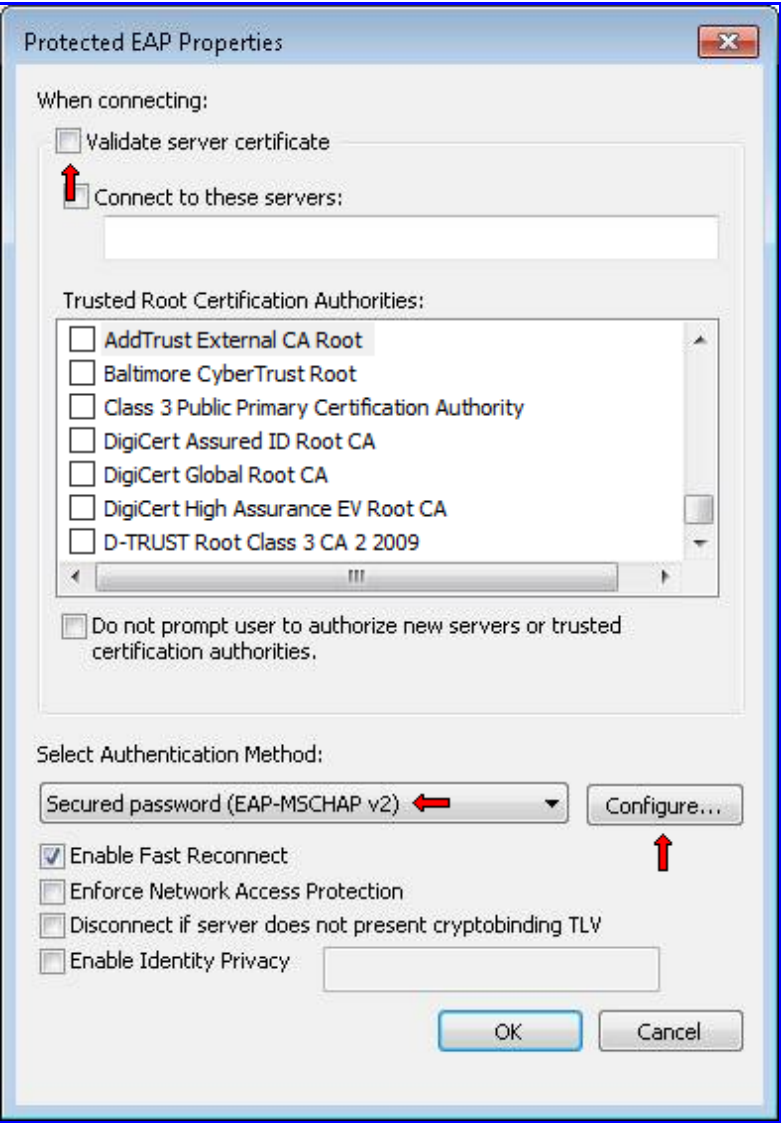

12) In **EAP MSCHAP v2 Properties** window uncheck **Automatically use my Windows logon name and password (and domain if any)** option; click on **OK**; click on **OK** on **Protected EAP Properties** window;

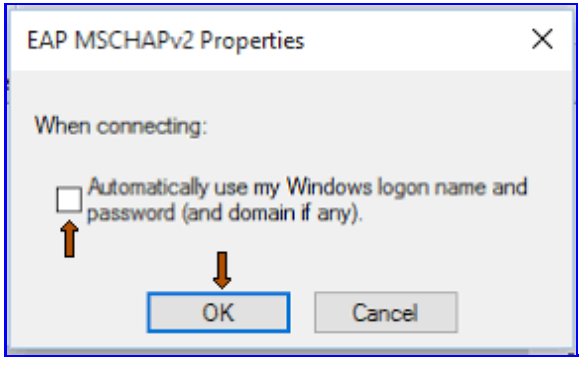

13) In **Ethernet Properties** window click on **Additional Settings...**;

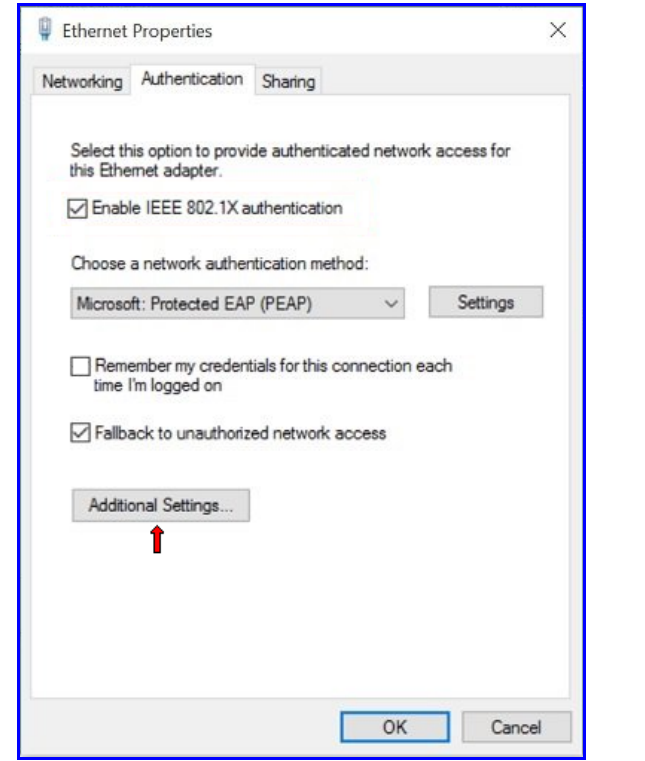

14) In **Advanced Settings** window check **Specify authentication mode** and choose **User authentication** from authentication mode list; click **OK** button; click **OK** button on the **Ethernet Properties** window;

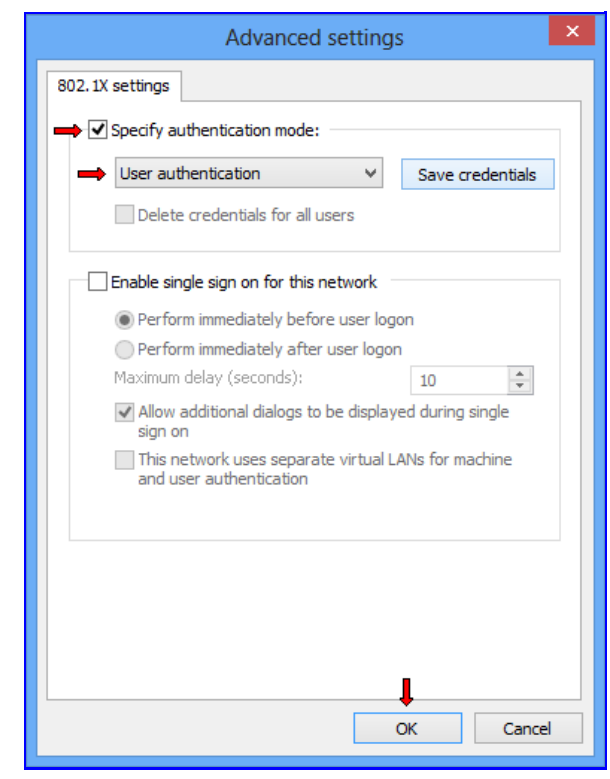

15) When the network cable is connected, a username and password request will show up; if you have checked the option "Remember my credentials for this connection" at step 10) you will no longer need to enter your username and password on subsequent connections.